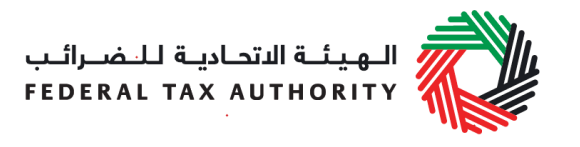

# **REGISTRATION USER GUIDE- EXCISE TAX September 2017**

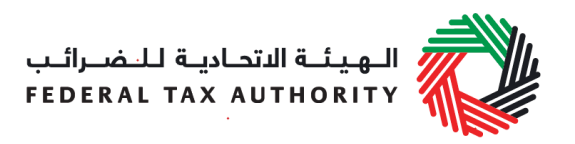

# **Contents**

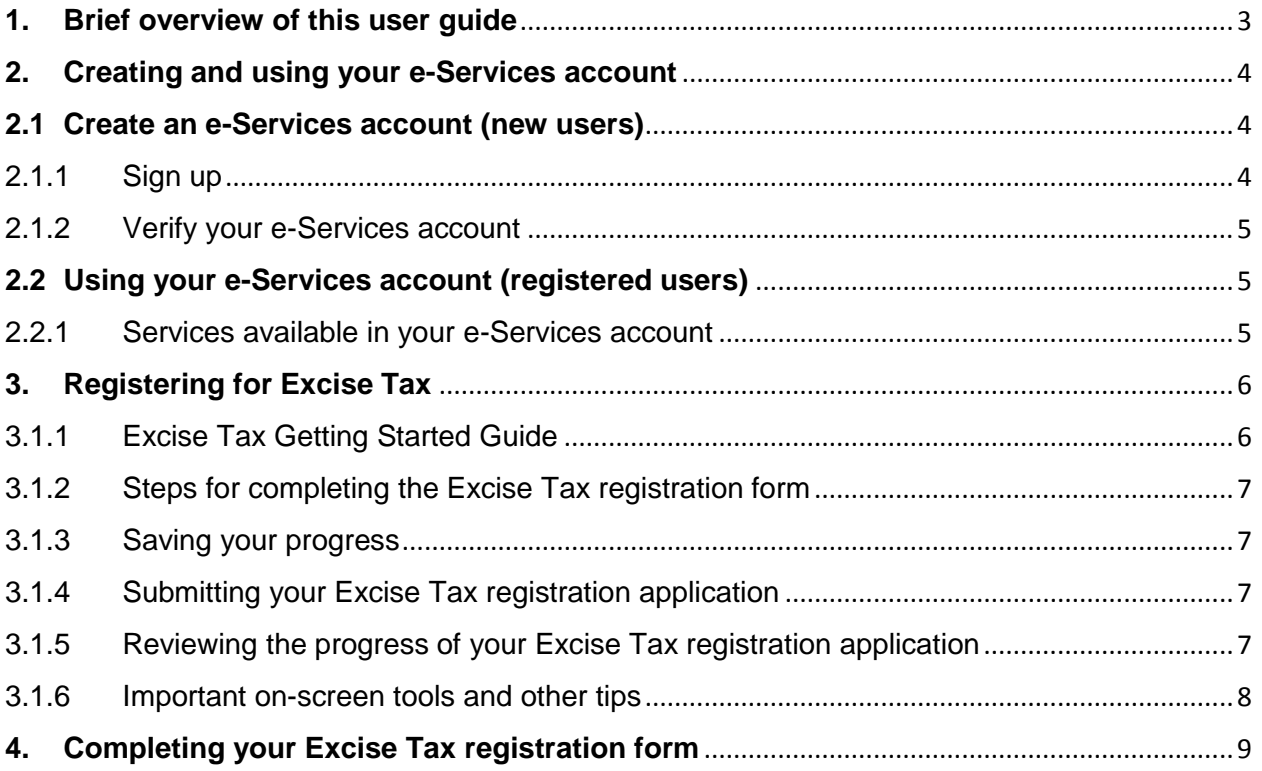

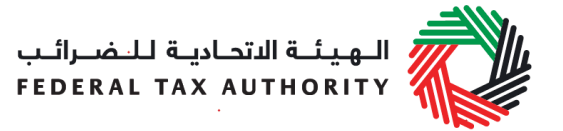

### <span id="page-2-0"></span>**1. Brief overview of this user guide**

This guide is prepared to help you navigate through the Federal Tax Authority (FTA) website and successfully complete your Excise Tax registration form. It is designed to help you:

- **create an e-Services account** with the FTA (you will need to do this before you can register for Excise Tax);
- **provide accurate answers** to the questions on your Excise Tax registration form by explaining what information you are required to provide; and
- **understand the icons and symbols** you might see as you complete the registration form.

You should find that setting up an e-Services account is similar to setting up the other online accounts that you hold. The Excise Tax registration form is also designed to be straight-forward and wherever possible it will auto-complete information for you.

If you need help setting up your e-Services account or have questions on specific fields in the Excise Tax registration form, please contact us.

هيئــة الاتحــاديــة لــلــضــرائــب<br>FEDERAL TAX AUTHORIT

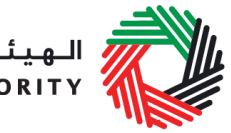

# <span id="page-3-0"></span>**2. Creating and using your e-Services account**

When you arrive at the FTA website, you will notice in the top right hand corner of the screen you have the option to either *Sign up* to the e-Services account service, or *Login* to an existing e-Services account.

#### <span id="page-3-1"></span>**2.1 Create an e-Services account (new users)**

#### <span id="page-3-2"></span>2.1.1 Sign up

To create an account, simply click on the *Sign up* button on the home page.

To sign up, you must enter a working email address and a unique password of 6-20 characters that includes at least:

- one number;
- one letter; and
- one special character (i.e.  $\mathcal{Q}, \#$ , \$,%, &, and  $*$ ).

You must confirm that you are a genuine user by completing the CAPTCHA or alphanumeric verification test that you will see.

Finally, you will be asked to select a security question, provide an answer to it and a hint in order to recover your password in case you forget it.

**Please read and agree to the Terms & Conditions of the FTA in relation to using e-Services and the FTA website** before clicking the *Sign up* button.

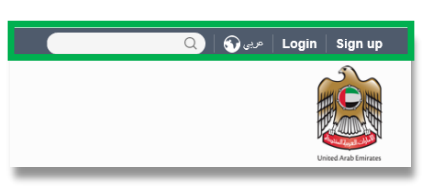

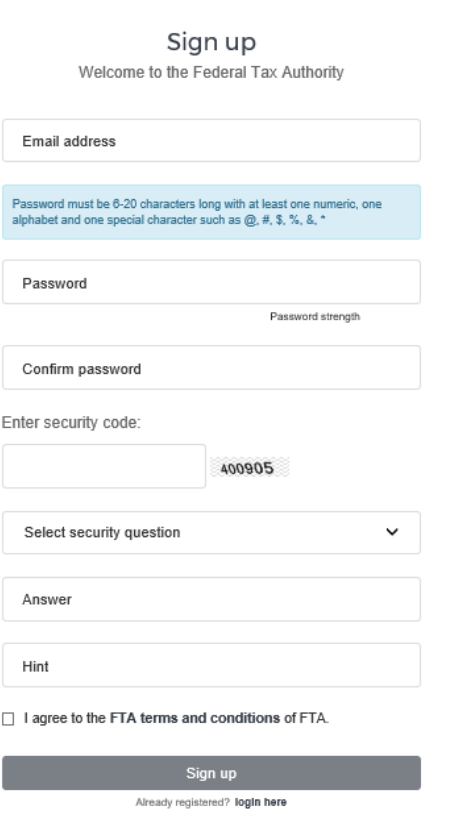

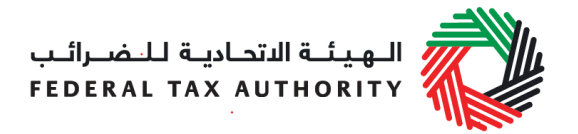

#### <span id="page-4-0"></span>2.1.2 Verify your e-Services account

You will receive an email at your registered email address asking you to verify your email address.

Do this by clicking on the *Click here to verify your email* text in the body of the email that you have received.

Please **verify your email address within 24 hours of requesting to create the e-Services account**, otherwise the verification link will expire and you will have to reregister.

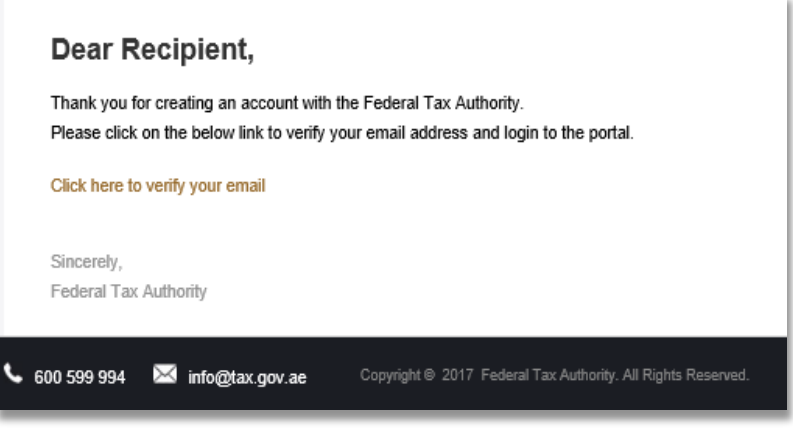

Once you have successfully verified your email address, your e-Services account will be created and you will be invited to Login for the first time.

#### <span id="page-4-1"></span>**2.2 Using your e-Services account (registered users)**

When you arrive at the FTA website having created an e-Services account, simply click on the *Login* button. Enter your registered e-Services username and password when prompted to do so. You will also be asked to complete a CAPTCHA or alphanumeric verification.

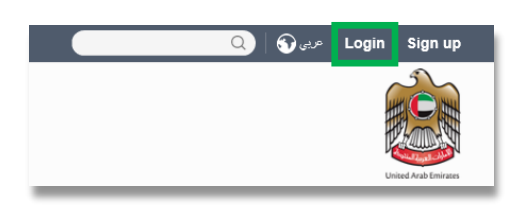

To change your e-Services account password or security question/answer, click on the *My Profile* tab.

To exit from your account, click the *Logout* button at the top right corner of the screen.

<span id="page-4-2"></span>2.2.1 Services available in your e-Services account

There are a number of dedicated services available to you through your e-Services account. Currently, you will be able to access the following:

- *Dashboard* which displays key information relating to your Excise Tax registration;
- *My Profile* which contains a range of information about your e-Services account;
- *Downloads* which contains more detailed guidance which is designed to help you understand and manage your day-to-day Excise Tax obligations.

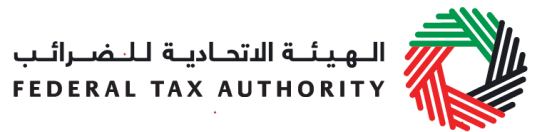

# <span id="page-5-0"></span>**3. Registering for Excise Tax**

On logging into your e-Services account you will see a button inviting you to apply to *Register for Excise Tax*. You may also see another button inviting you to register for VAT.

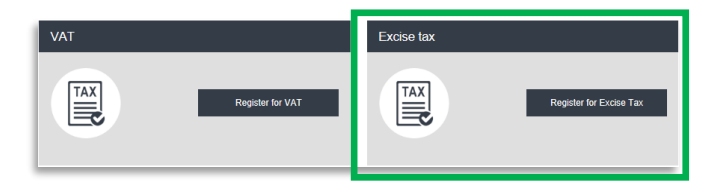

Click on *Register for Excise Tax* to start the Excise Tax Registration Process.

**IMPORTANT:** If you intend to register for both VAT and Excise Tax, please complete a registration form for only one first and await the outcome of that application. Once you have received your Tax Registration Number (TRN) for the first tax type you can then proceed with the second application.

#### <span id="page-5-1"></span>3.1.1 Excise Tax Getting Started Guide

You will see the guide as soon as you click the *Register for Excise Tax* button.

The guide is designed to help you understand certain important requirements relating to

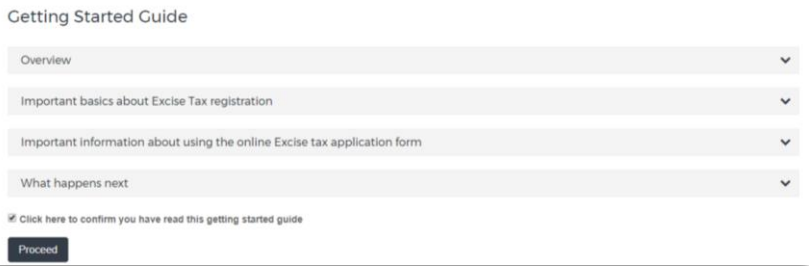

Excise Tax registration in the UAE. It is divided into a number of short sections which deal with various aspects of the registration process.

It also provides guidance on what information you should have to hand when you are completing the Excise Tax registration form.

It is strongly recommended that you read each of the sections carefully. **Once you have done so, select the** *Click here to confirm you have read this getting started guide* **check box to confirm that you have read it in order to move forward.** 

Click on *Proceed* to initiate the Excise Tax Registration form.

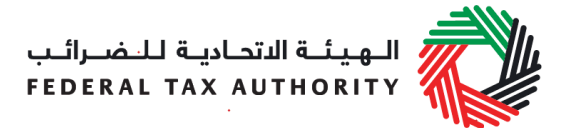

#### <span id="page-6-0"></span>3.1.2 Steps for completing the Excise Tax registration form

In order to save and review the form completed by you, all mandatory elements of the current section must be completed. Any field that is marked with a red asterisk (\*) is **mandatory** and must be filled out in order to move to the next section.

If you attempt to save and review the form without completing the mandatory information in certain fields, you will receive a pop-up message under the relevant field indicating that additional details are required.

<span id="page-6-1"></span>3.1.3 Saving your progress

It is recommended that you save your progress as you complete the form. Click on the *Save as draft* button at the bottom of the screen. **You will be logged out of the system after 10 minutes of inactivity.**

After completing all mandatory fields, click the *Save and review* button at the bottom right hand corner of the screen to proceed to review the form.

#### **Your application will not be submitted at this point; you will have an opportunity to read through your answers before submission.**

#### <span id="page-6-2"></span>3.1.4 Submitting your Excise Tax registration application

To submit the Excise Tax registration form, carefully review all of the information entered on the form after clicking on *Save and review*.

Once you are certain that all of the information is correct, click on the *Submit for Approval* button at the bottom right hand corner of the screen.

The status of your application on the *Dashboard* will change to *Pending* and you will receive an email from us to confirm receipt of your application.

If the FTA requires any further details from you in order to assist with the verification of your application, you will receive an email notification setting out the information required from you.

<span id="page-6-3"></span>3.1.5 Reviewing the progress of your Excise Tax registration application

To review the status of your Excise Tax registration application, click on the *Dashboard* tab and look next to *Status*:

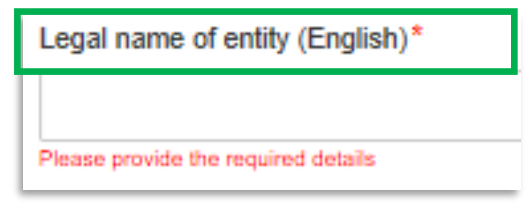

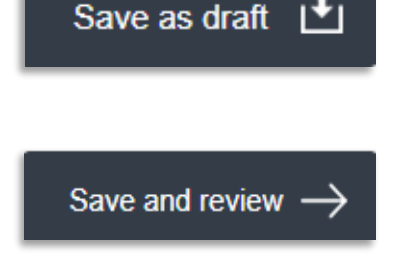

**Submit for Approval** 

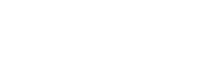

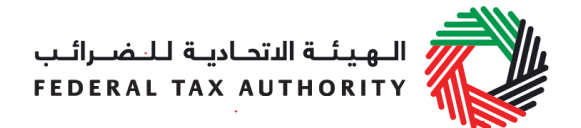

- **Drafted** means the registration form has not been completed or submitted by the applicant;
- **Pending** means the registration form has been received by us and is under processing or that we are awaiting further information from you;
- **Rejected** means the registration form has been rejected by us;
- **Approved** means the registration form has been approved by us and that you are successfully registered for Excise Tax.
- <span id="page-7-0"></span>3.1.6 Important on-screen tools and other tips

You can change the language of the form from Arabic to English. Click on the icon at the top right hand side of the screen to do so.

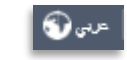

For some fields you will see a small icon with an "i" next to the field. Hover the cursor over the icon to read additional information relevant to the completion of the field.

To upload a file, click the *Choose Files* button, select the file on your desktop and click the *Open* button to upload the file. To upload multiple files, repeat this process. To delete a file that has already been uploaded click the small red x.

To complete a field with a drop-down menu, click the downwards pointing arrow to the right of the field and select the option that applies. You will only be able to select one option in most cases.

To complete a field that requires a date, click the Calendar icon to the right of the field and enter the date from the calendar. The date will then appear in the field in dd/mm/yyyy form.

A trade name is a name under which a person conducts a business, other than its legal name Sometimes, a trade name is called an "Operating Name".  $\bullet$ 

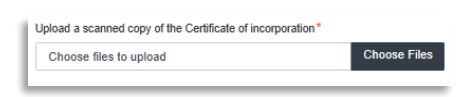

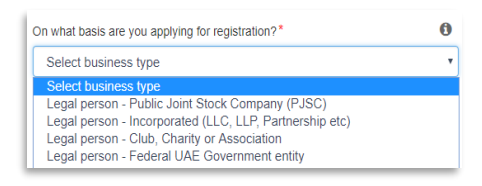

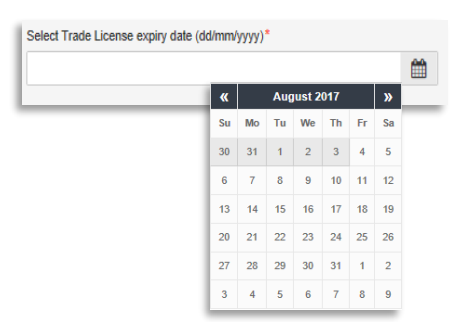

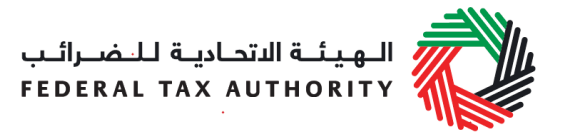

## <span id="page-8-0"></span>**4. Completing your Excise Tax registration form**

The Excise Tax registration form captures a number of details about the applicant. The following guidance is designed to help you understand the questions that the form asks in order for you to complete the form accurately.

#### **About the applicant**

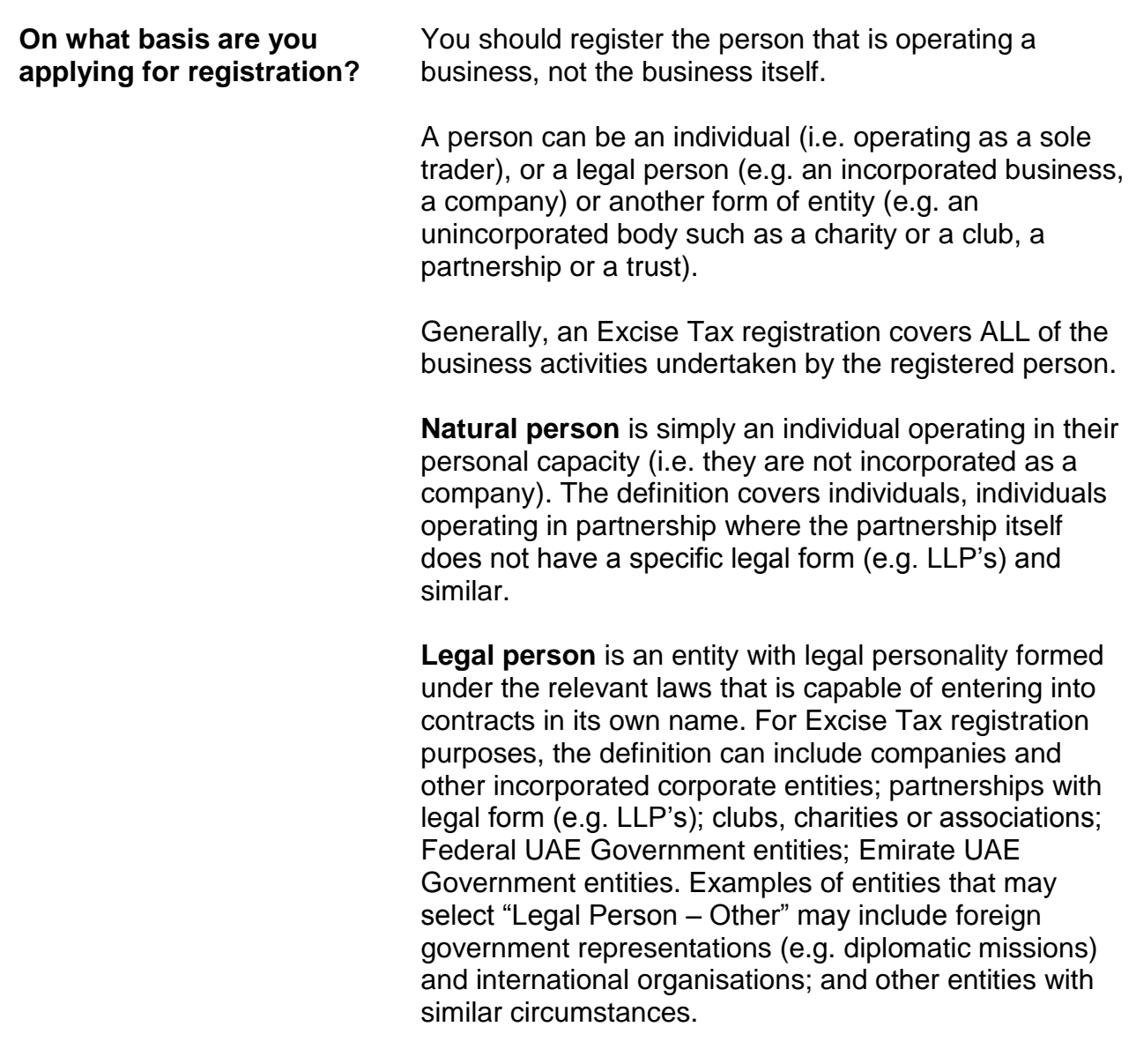

Please note, **branches** are not legally distinct from the wider entity to which they belong. Therefore, registration الـهـيـئــة الاتحـاديــة لـلــضــرائــب<br>FEDERAL TAX AUTHORITY

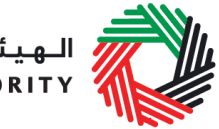

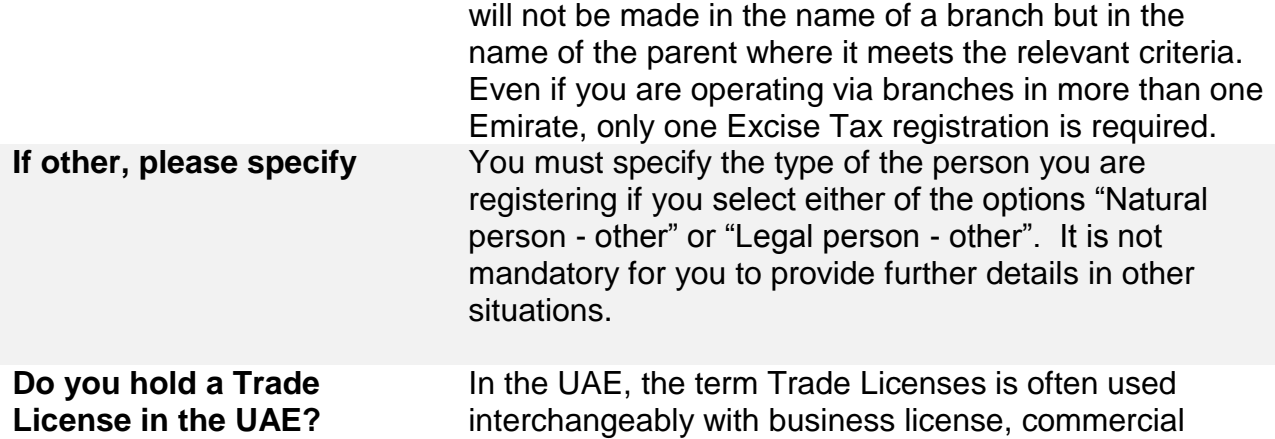

license or similar. It refers to any such license issued by an authorized issuing body in the UAE, including those in a UAE Free Zone.

> If you hold one or more Trade Licenses, you must select "Yes" for this question and complete the additional information requested. Otherwise, please select "No" (this includes instances where a non-established business is required to register in the UAE).

### **Details of the applicant**

#### **Name of the Applicant**

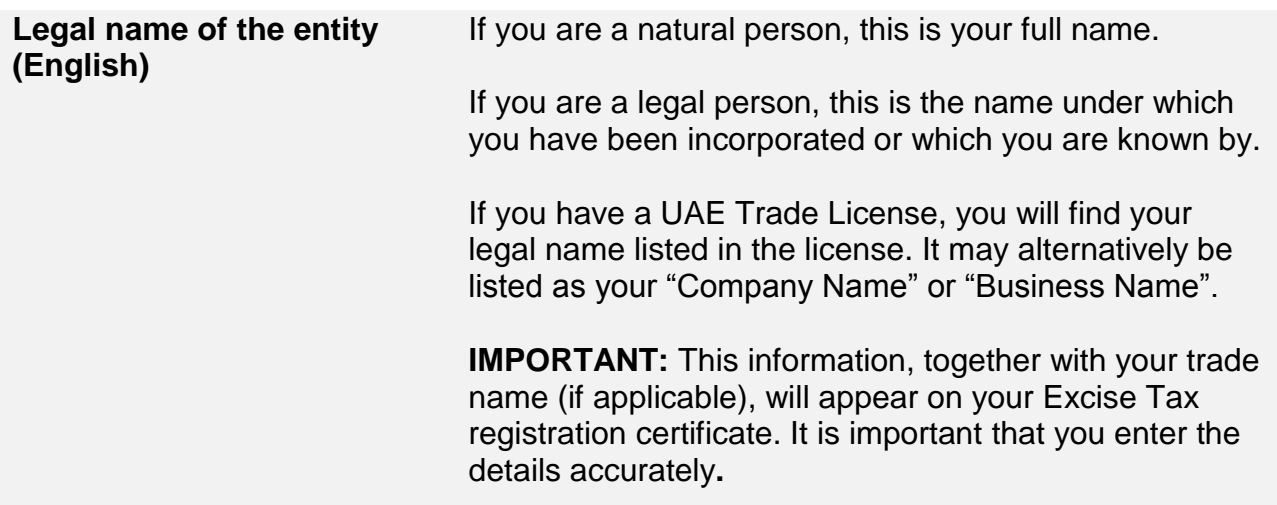

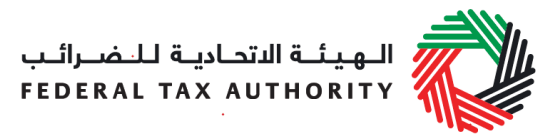

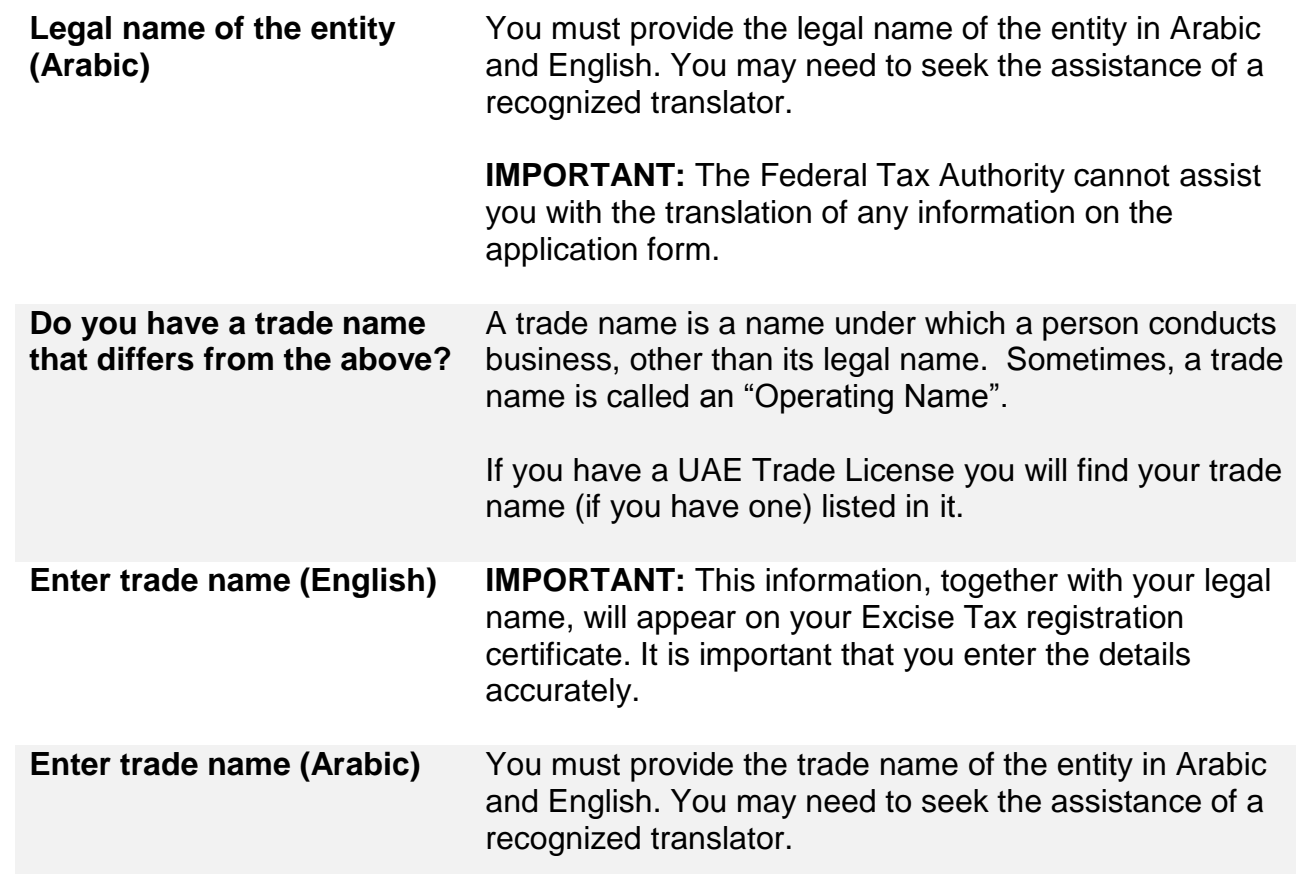

# **Identification of the Applicant**

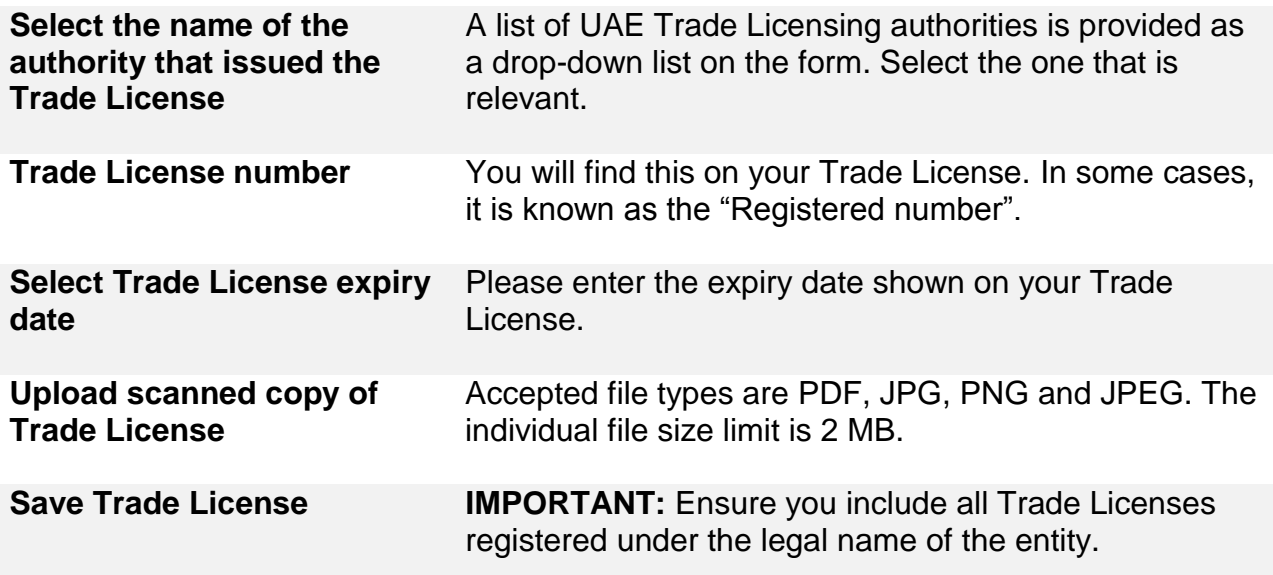

الهيئــة الاتحـاديــة لــلــضــرائــب<br>FEDERAL TAX AUTHORITY

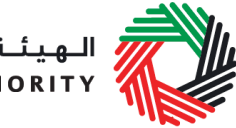

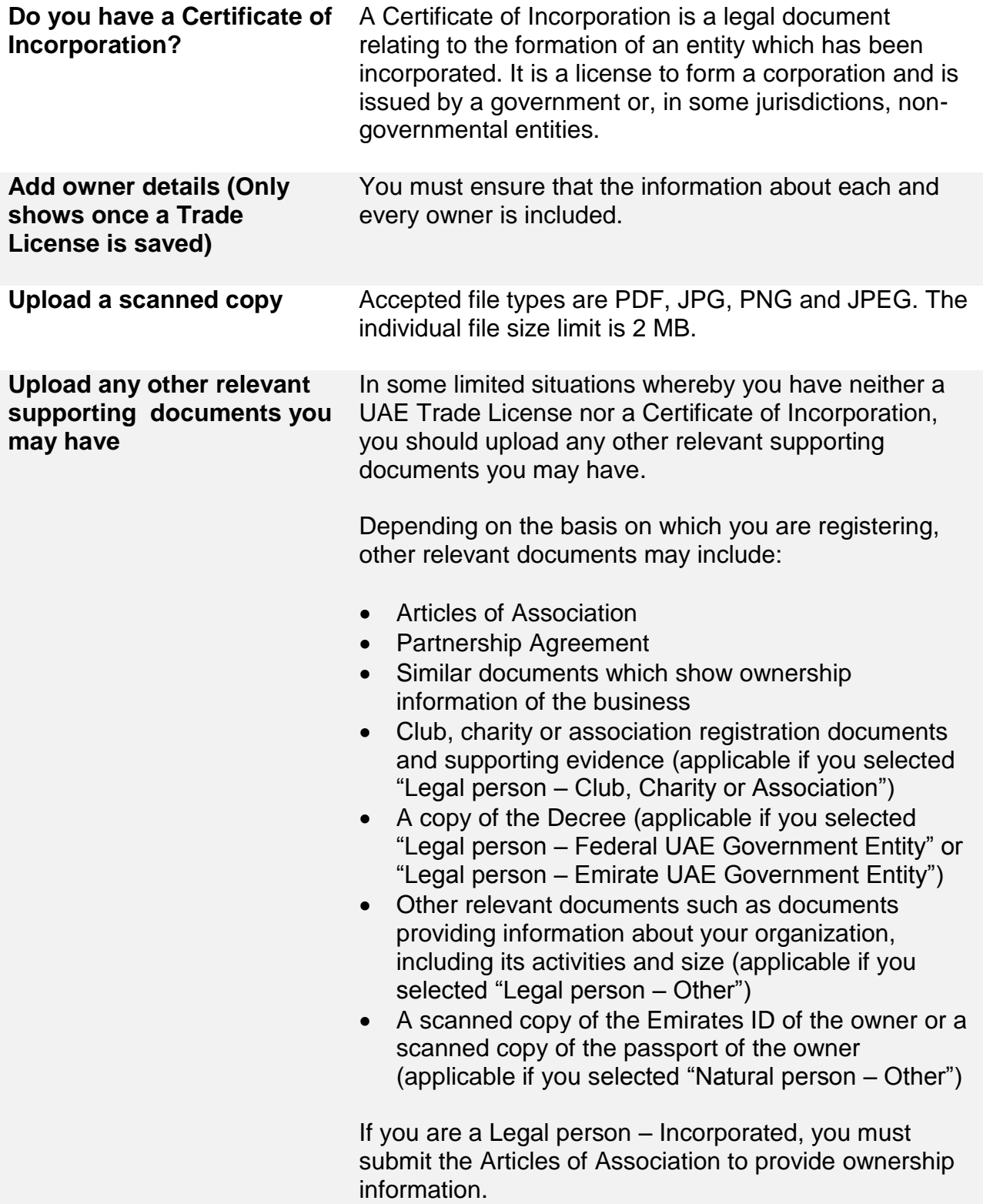

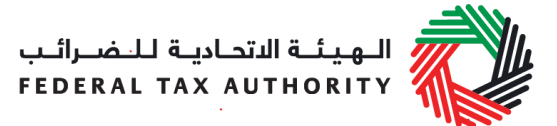

Accepted file types are PDF, JPG, PNG and JPEG. The individual file size limit is 2 MB.

#### **Details of the manager of the business**

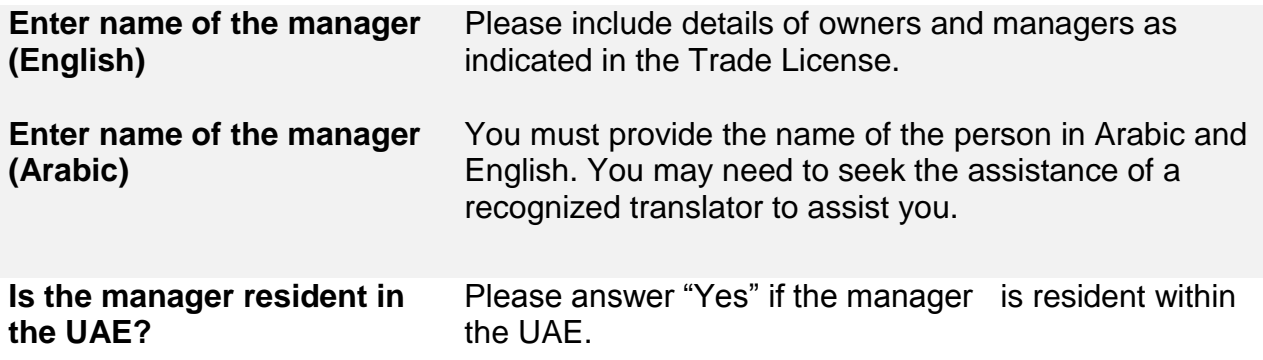

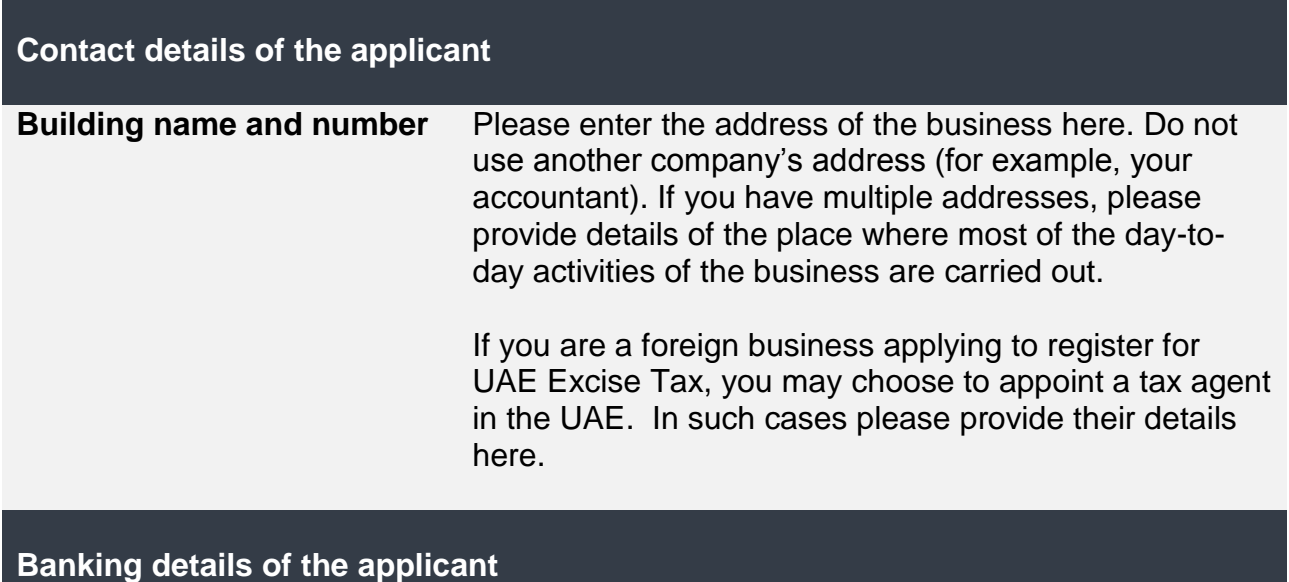

الــهـيـئــة الاتحــاديــة لــلــضــرائــب<br>FEDERAL TAX AUTHORITY

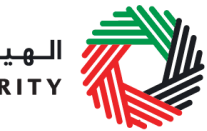

**Bank Name IBAN** This must be an account held with a bank established in the UAE. The account name must match the legal name of the entity you are registering with the FTA. You must also ensure that you enter the relevant details accurately. If you are in the process of opening a bank account, you must provide copies of any relevant correspondence received from your bank.

**IMPORTANT:** You must ensure that your account details are accurate. Some accounts cannot receive payments electronically. We recommend that you check with your provider if you are unsure whether or not your bank has made this facility available to you.

#### **About Excise Tax registration**

**Activities related to excise goods**

**Are you a producer of excise goods?**

Excise Tax is the responsibility of any person engaged in:

- $\bullet$  the import of excise goods into the UAE;
- the production of excise goods;
- the stockpiling of excise goods in the UAE in certain cases, where Excise Tax has not previously been paid on the goods in the UAE and stockpiling is undertaken for business purposes; or
- overseeing a designated zone i.e. a Warehouse Keeper.

If you have a responsibility for Excise Tax, as outlined above, you must register with the FTA to submit Excise Tax returns and pay Excise Tax. You should identify one or more situations where you may be, or are, involved in any excisable activities.

**IMPORTANT:** If you intend to also register Designated Zones and/or as a Warehouse Keeper, you should use the forms accessible on the FTA website.

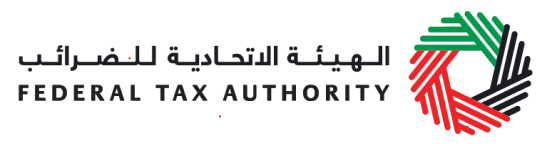

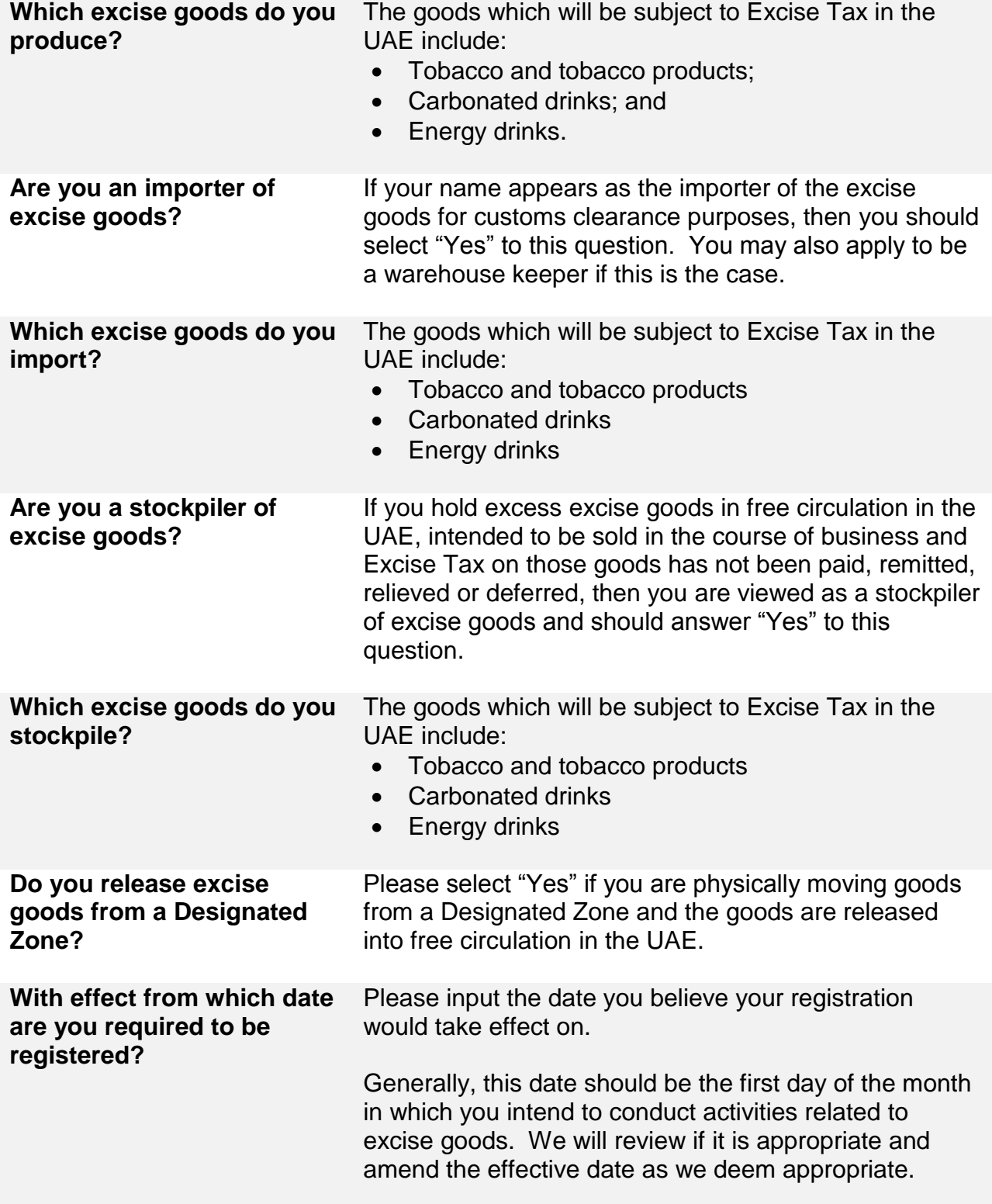

الــهـيـئــة الىتحــاديــة لــلــضــرائــب<br>FEDERAL TAX AUTHORITY

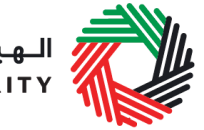

Depending on the actual situation, this date can be any date before or after the date you filled out this form.

To determine when you are required to register, please take note of the following:

1) Registration on introduction of the Excise Tax law

You should notify us of the registration requirement during the registration period prior to the date on which the Excise Tax law comes into effect until the date the Excise Tax law comes into effect.

We will register you for Excise Tax commencing from the date the Excise Tax law comes in to effect.

2) Registration after the Excise Tax law comes into force

You must notify FTA to register for Excise Tax when you intend to be involved in any excisable activities. You must submit the registration application within 30 days of the end of the month in which you formed that intention.

Your registration will take effect from the first day of the month in which the intention was formed.

#### **Customs Registration Information**

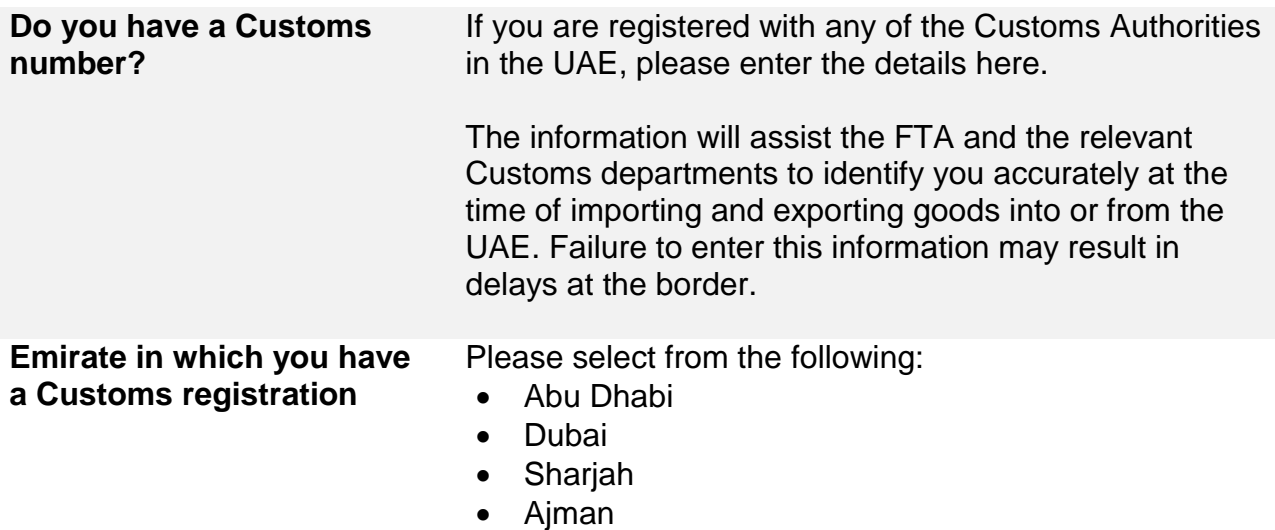

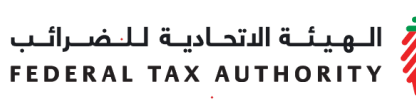

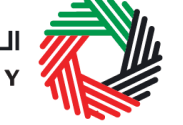

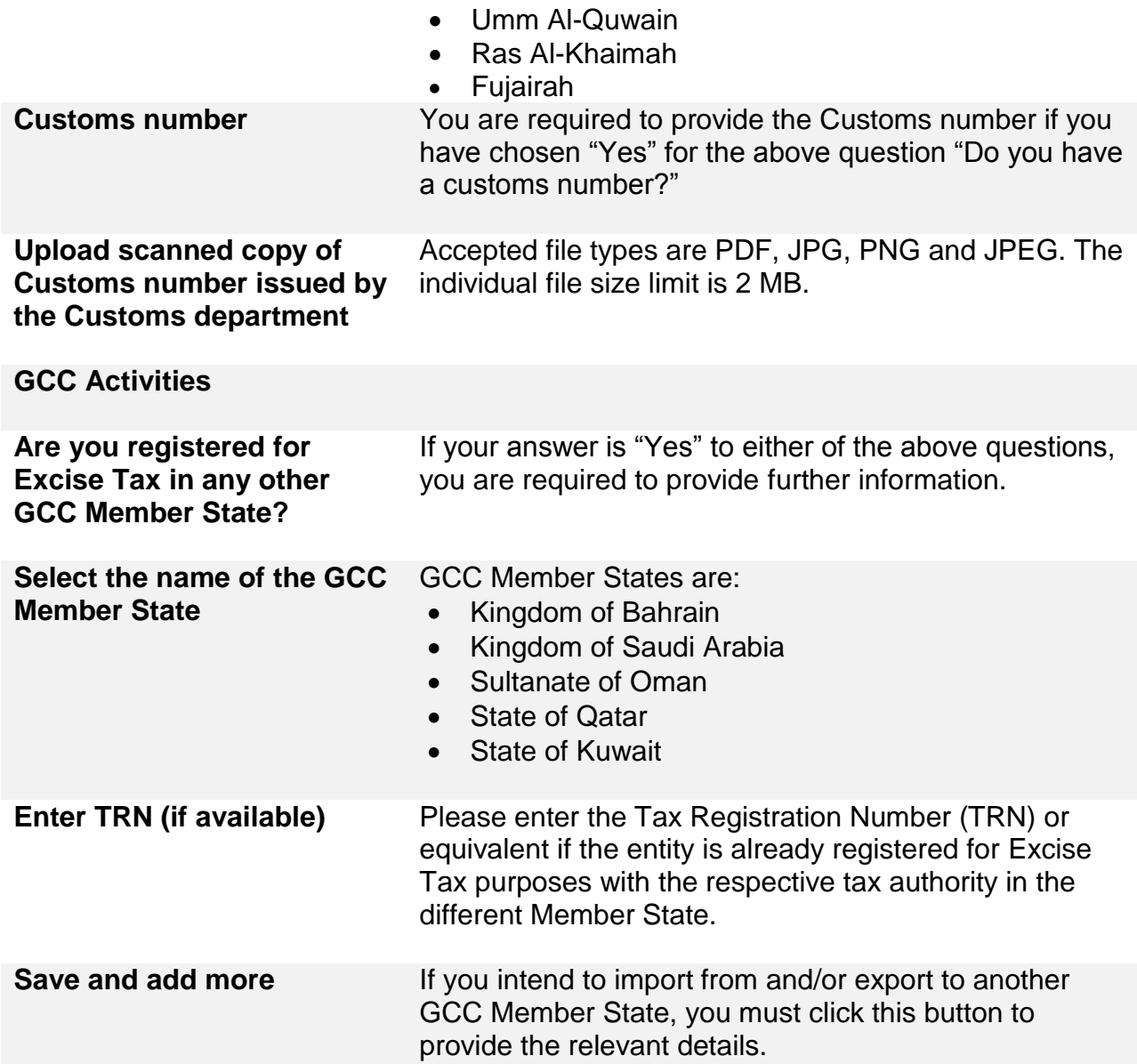

# **Senior Management Relationships**

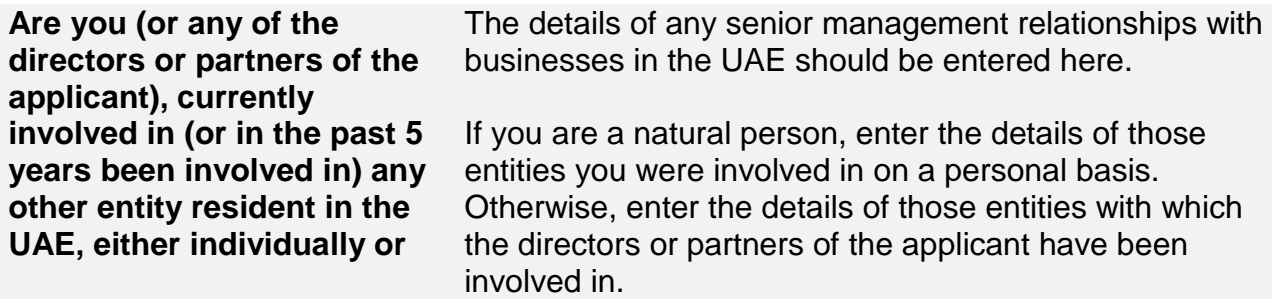

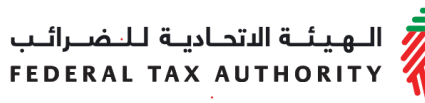

![](_page_17_Picture_1.jpeg)

**as a director or partner in that entity?** If the applicant who is registering as part of a corporate group, you only need to enter the details of the ultimate holding company. **Partner / Director details**

**Name of the partner/ director** Please provide the details of the individual who is (or has been) involved in another business resident in the UAE. Examples could include being an owner or a director of that company.

**Details of the businesses with which the applicant (or the partner/director of the applicant) is/ was involved with and has a relationship with**

![](_page_17_Picture_140.jpeg)

![](_page_18_Picture_0.jpeg)

![](_page_18_Picture_73.jpeg)

#### **Communication Preferences**

![](_page_18_Picture_74.jpeg)